# Vigilance Viewer 操作マニュアル

### **0.** 対応環境

**● 対応機種 (NVR)** 

NVR-mini

NVR-0802PR、NVR-0802PR MkII

NVR-1602PR、NVR-1602PR MkII

※先に NVR 側でアプリの接続を許可しておく必要があります。

「設定」>「ネットワーク」>「サービス」で「アクセスを許可」にチェックを入れます。

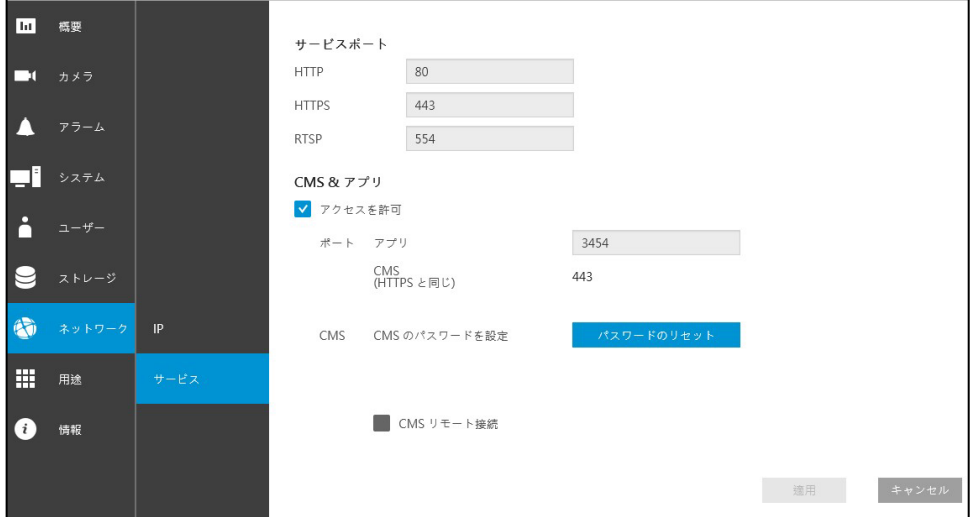

● 対応 OS (スマートフォン・タブレット) iOS 11.0 以上 Android 5.0 以上

## **1.** インストールと起動

- i). App Store (iOS) または Google Play (Android) で 「Vigilance Viewer」と検索し、アプリをインストールします。
- ii). インストール完了後、アイコンをタップして起動します。

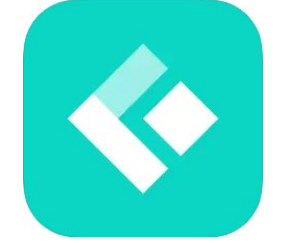

## **2. NVR** 登録

- i). アプリを起動し、サイドメニューを開きます。
- ii). 「デバイスの追加」をタップします。
- iii). 追加の方法を選択します。
	- a). 「リストから追加」
	- b). 「手動でデバイスを追加」

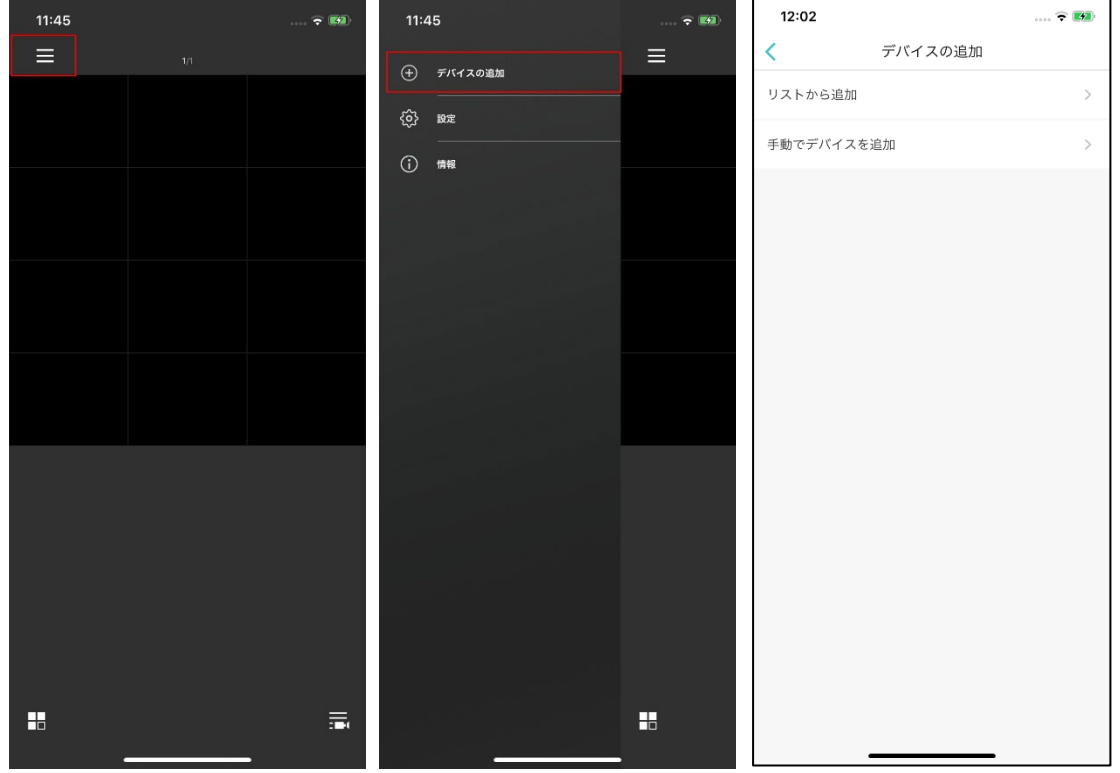

a). 「リストから追加」を選択すると、ネットワーク内の利用可能なデバイス一覧が表 示されます。

※社内無線 LAN 等、デバイスと同一ネットワークに接続している必要があります。

目的の NVR を選択し、「+」ボタンをタップします。

ダイアログが表示されるので、対応(HTTPS)または いいえ(HTTP)をタップします。 必要に応じて、NVR の認証情報を入力します。

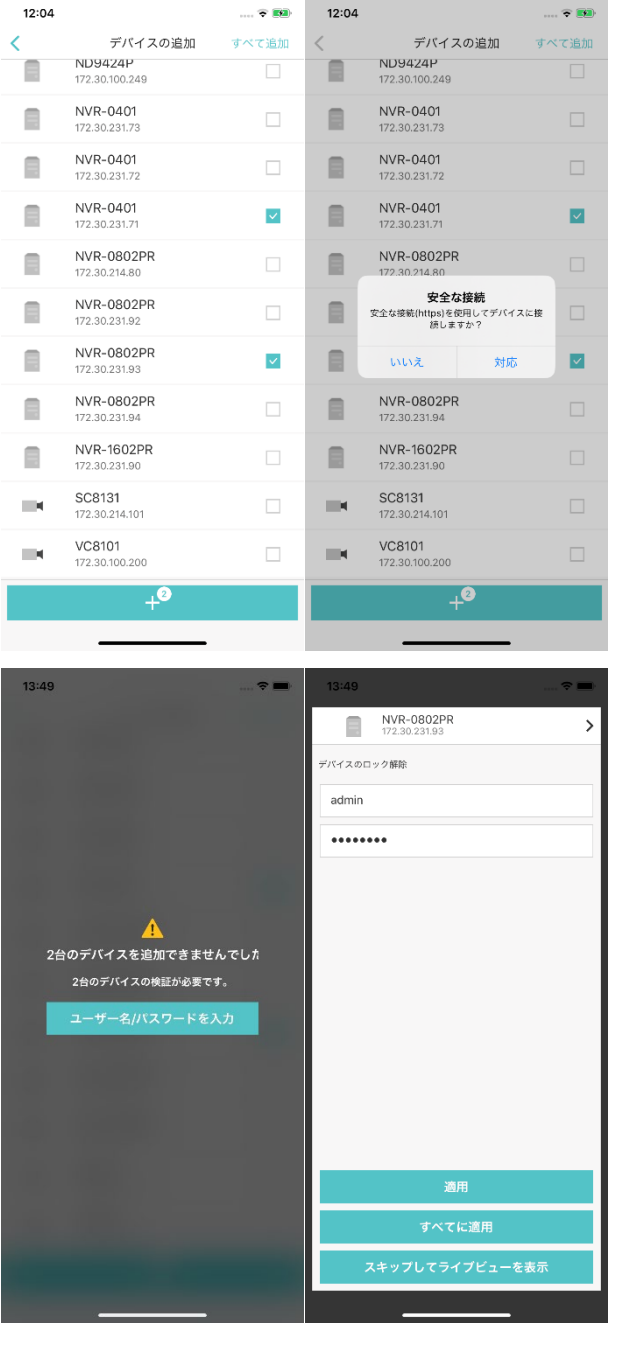

b). 「手動でデバイスを追加」を選択すると、情報入力画面が表示されます。 「サーバー」タブで以下の情報を入力し、「+」ボタンをタップして NVR を登録し ます。

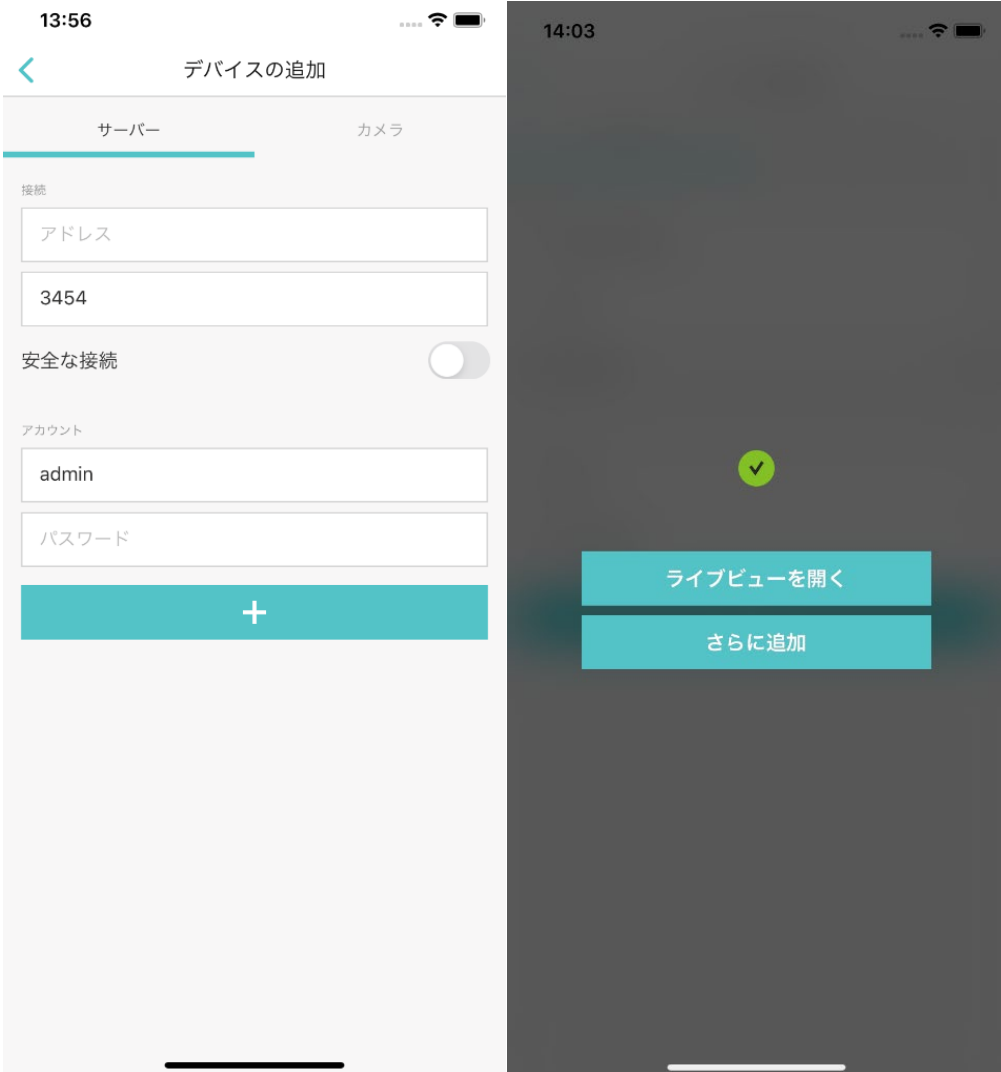

#### 「接続」欄

b-1). 「アドレス」欄に NVR の **IP** アドレス、もしくはホスト名を入力します。 ※外部ネットワークからのアクセスの場合は、ルーターのグローバル **IP** アド レス(ルーターの **WAN** 側 **IP** アドレス)、もしくは **DDNS**(**DNS**)で発行し

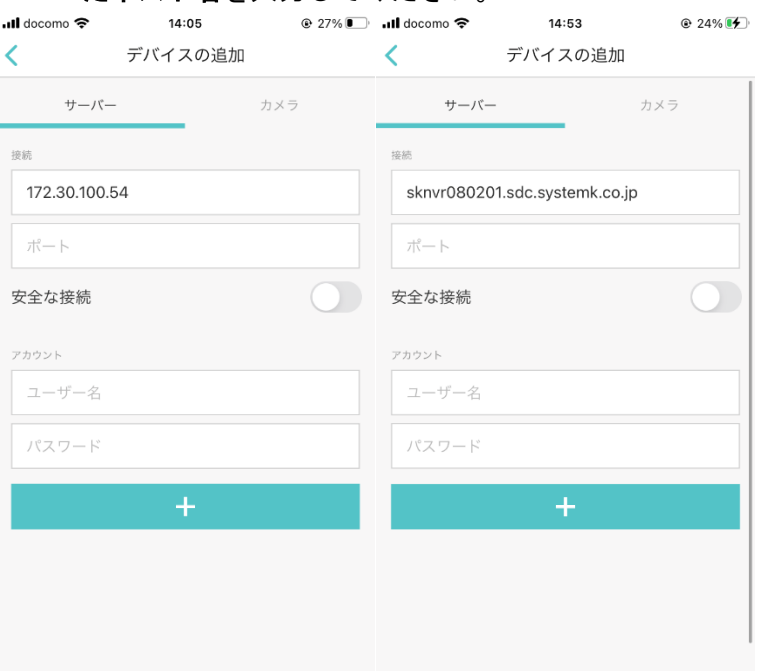

たホスト名を入力してください。

b-2). 「ポート」欄に NVR のモバイルアプリ接続ポートを入力します。 ※デフォルトのポート番号は「3454」番 ※外部ネットワークからのアクセスの場合は、事前にルーターのファイアウ ォール設定などで、このポート番号へのアクセスを許可してください。

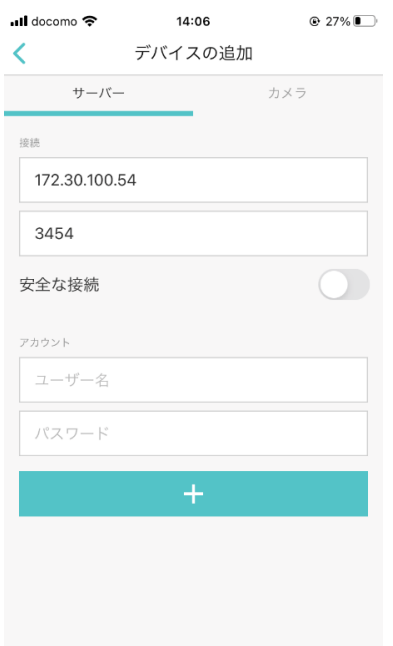

### 「アカウント」欄

b-3). 「ユーザー名」欄に NVR のユーザー**ID** を入力します。

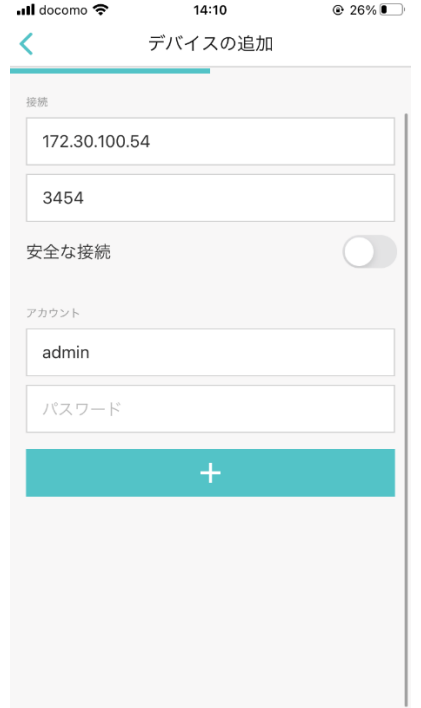

b-4). 「パスワード」欄にユーザー名欄に入力したユーザーのパスワードを入力し ます。

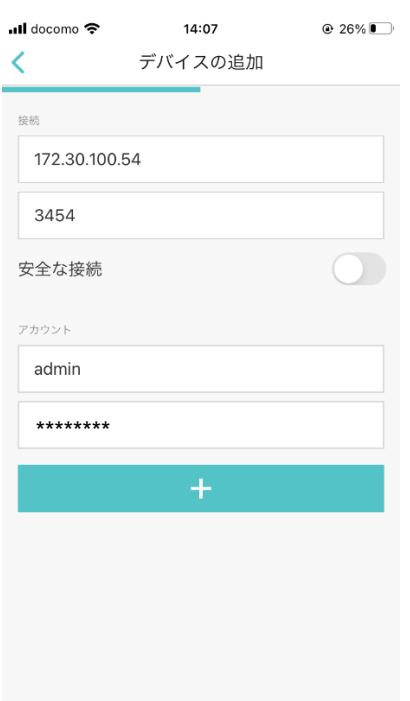

### **3.** 複数ライブ画面

モバイルアプリの基本となる画面です。 録画再生を行うためには、後述のカメラ単体画面に移動します。

i). 右下のアイコンから、表示する NVR を切替可能です。 NVR 名をタップすると、その NVR のライブ映像が表示されます。 左にフリックすると削除ボタンが現れます。 削除ボタンをタップし、次の画面で「削除」を選択することでデバイスの登録を削除で きます。

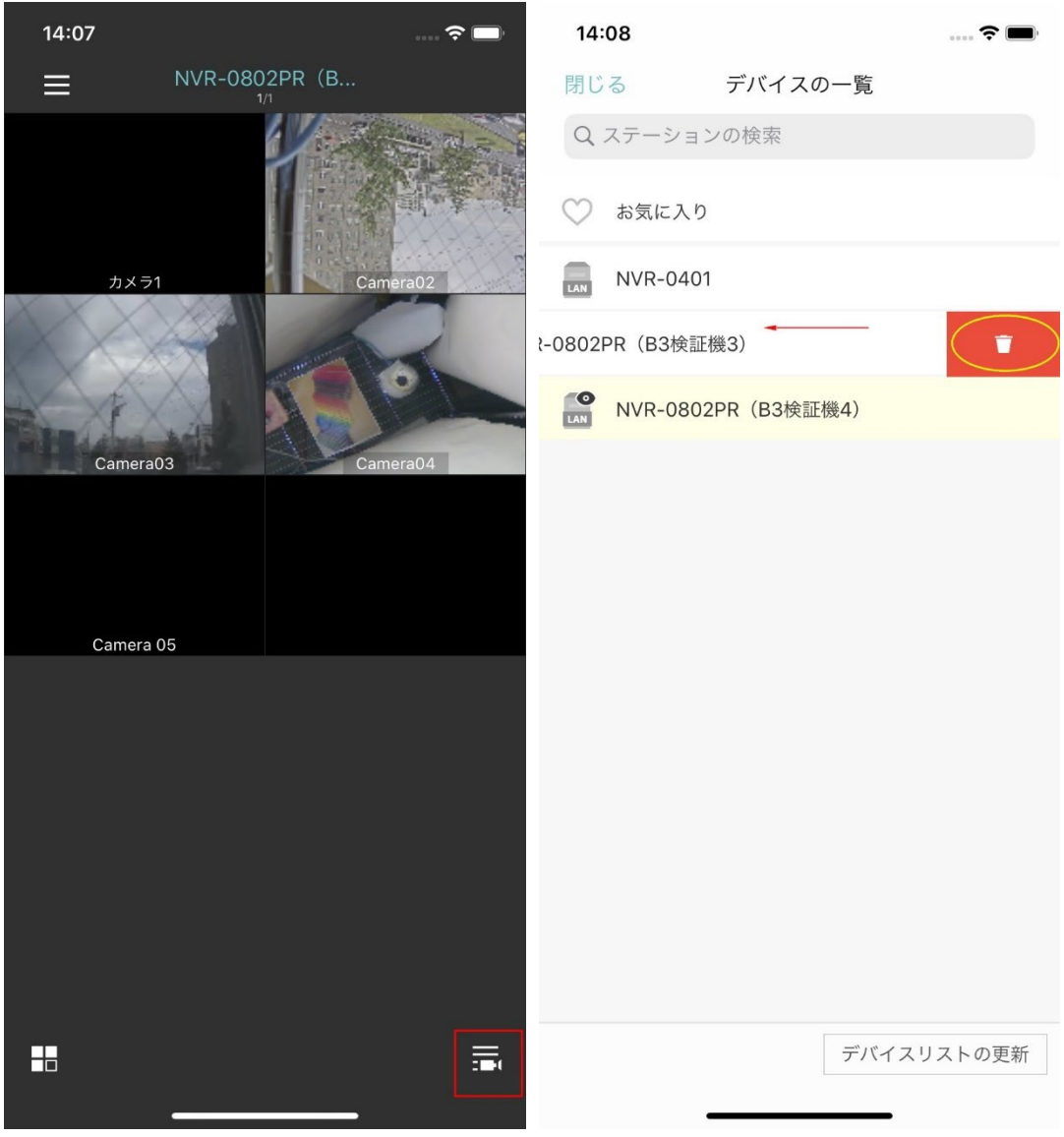

ii). 左下のアイコンから、1 画面に表示するカメラ台数を変更できます。 (横 x 縦カメラ数) 1x2, 2x3, 3x4 から選択できます。

左右に画面をフリックすることで、順に表示カメラを切り替えられます。

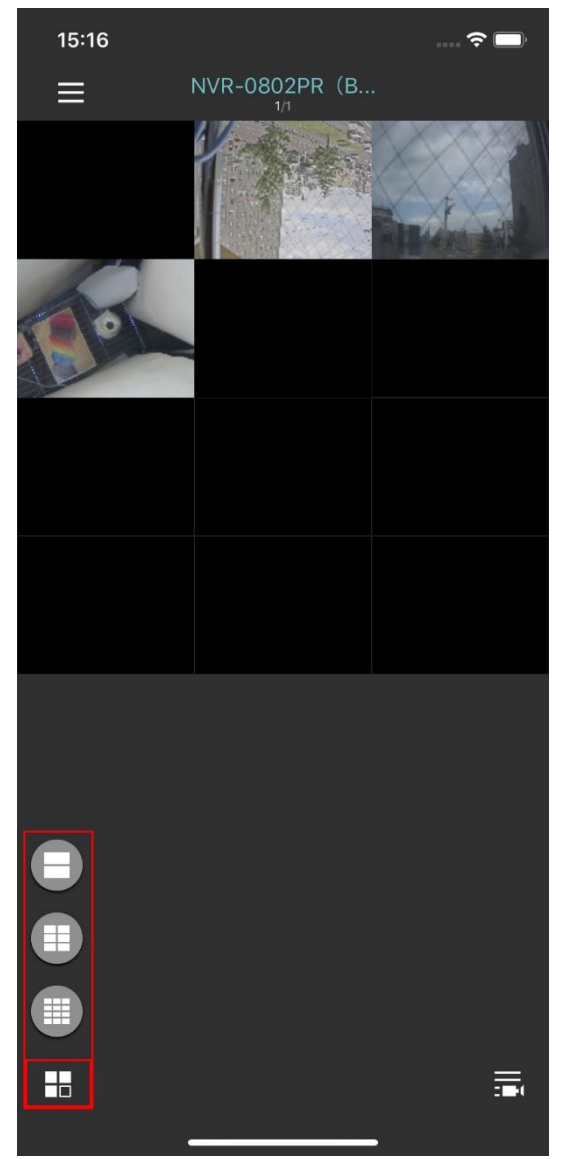

iii). 映像をタップ&ホールドすることで、映像の配置を移動することができます。 また、左下のハートアイコンにドラッグすることで、お気に入りに登録できます。 お気に入りに登録されたカメラは NVR 切替画面から参照できます。

お気に入り解除するためにはお気に入り画面を開き、同様の操作でゴミ箱アイコンに ドラッグします。

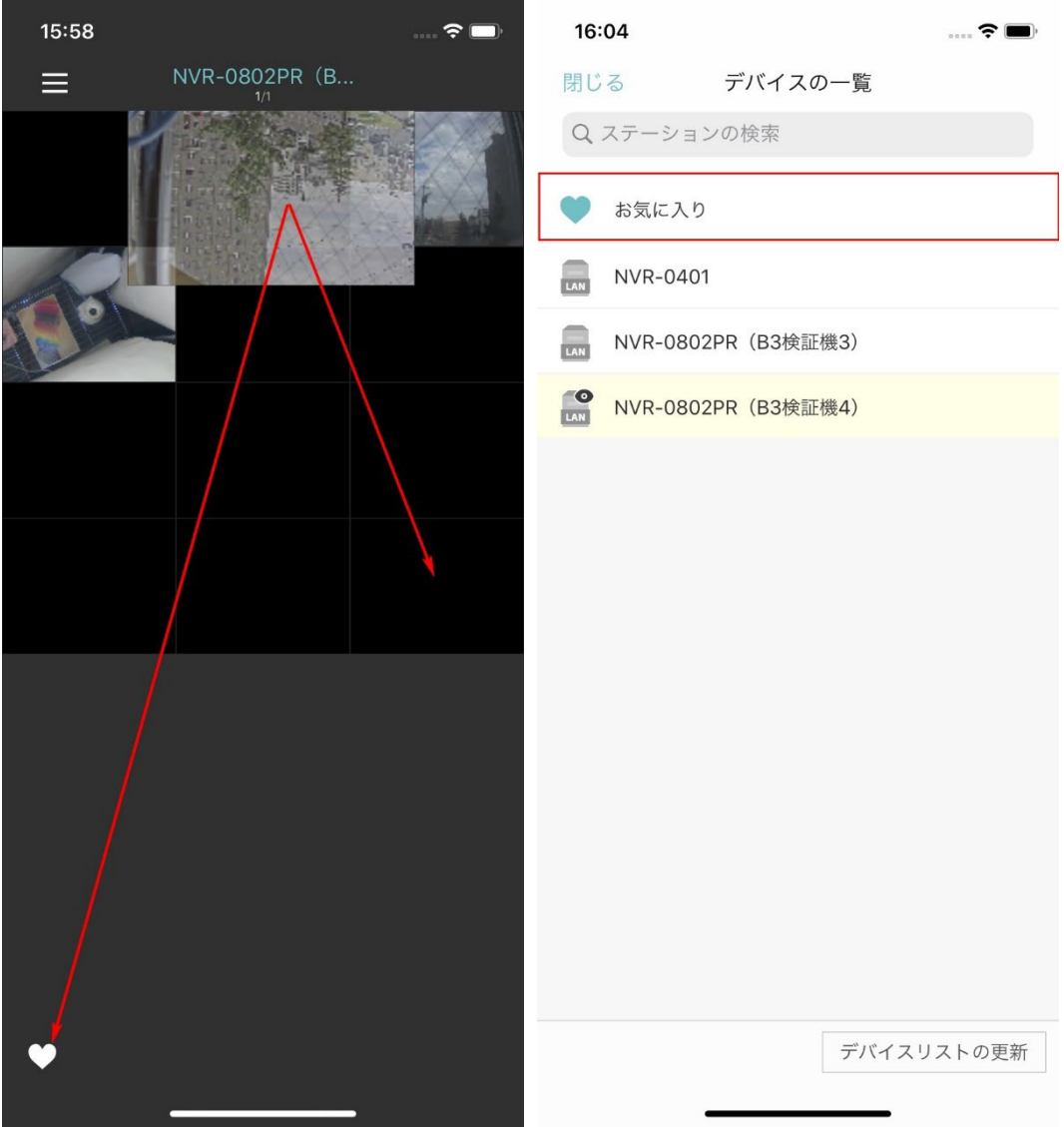

### **4.** カメラ単体画面

複数ライブ画面でカメラ映像をダブルタップすることで、カメラ単体画面に遷移します。 左右に画面をフリックすることで、順に表示カメラを切り替えられます。 PTZ 操作や録画再生が可能です。

- i). 画面更新
- ii). PTZ
	- アイコンは上から
	- ・ホームポジションへ移動
	- ・プリセットポジションへ移動
	- ・プリセットパトロールを実行
	- ・オートパン実行
	- ・トラッキング実行
	- ・停止ボタン

映像上をドラッグすることで手動 PTZ

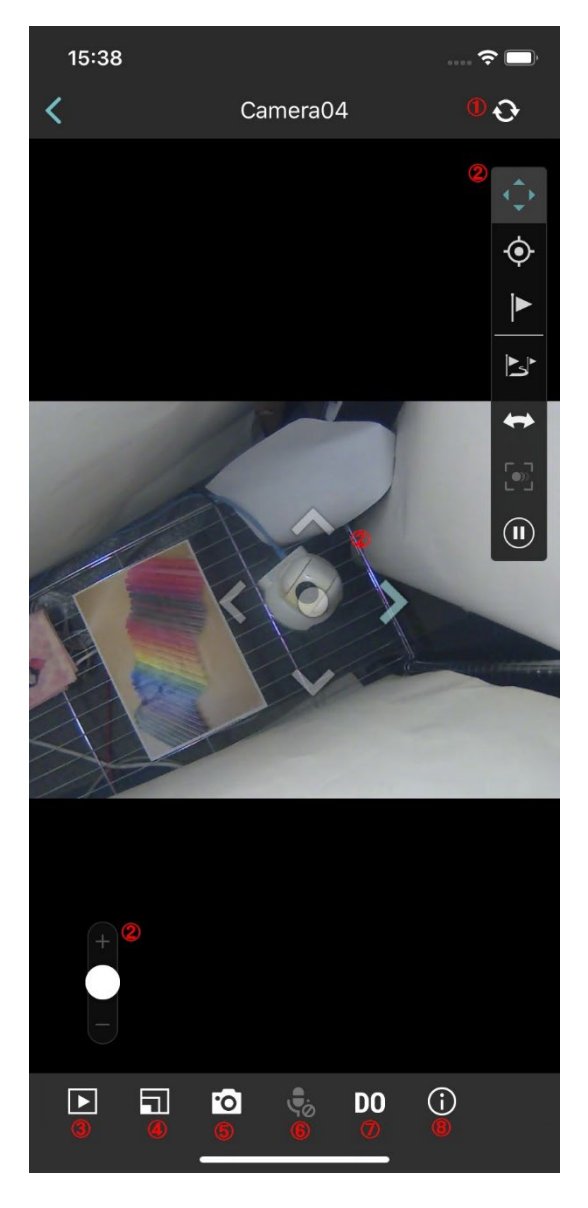

iii). 録画再生

日時を選択して「OK」をタップすると、録画再生画面に遷移します。 録画再生画面では、

・カレンダーアイコンで日時の再指定

・タイムラインのフリックで再生時刻調整

その他再生速度の変更やスナップショット取得などが行なえます。

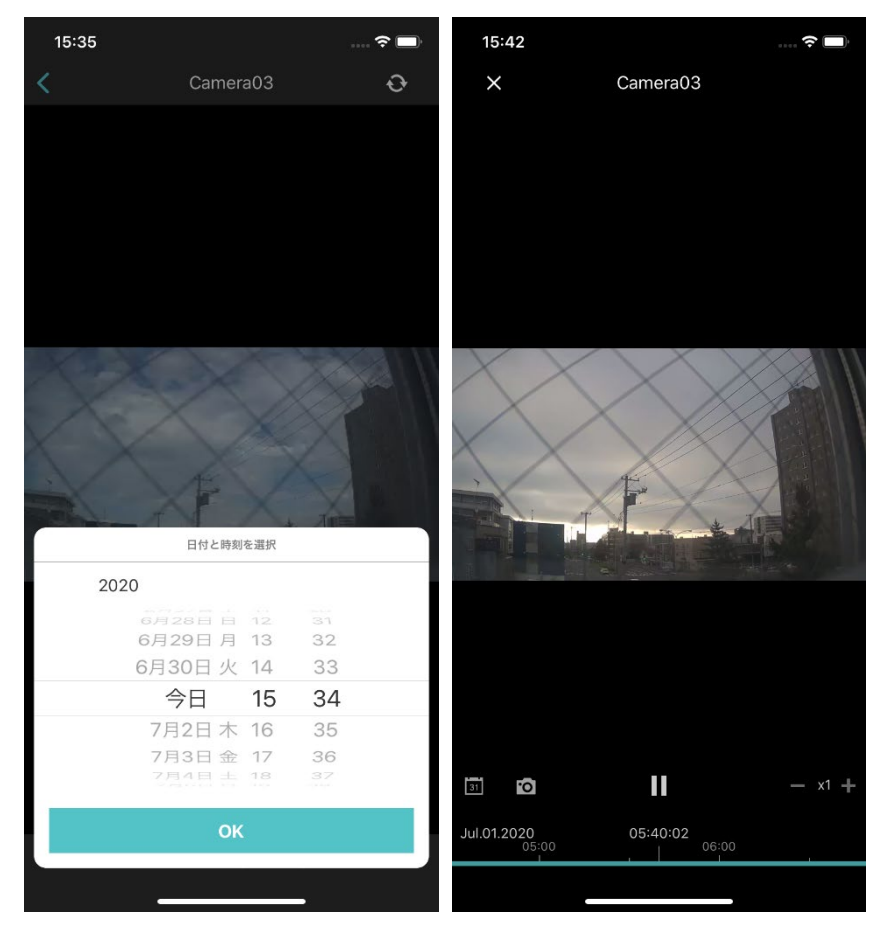

iv). 映像品質設定

ライブ映像の解像度を変更します。

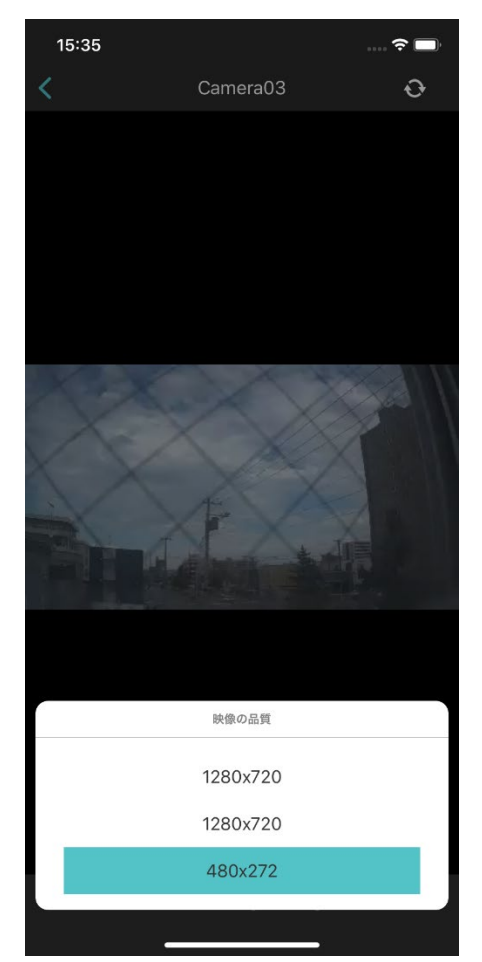

- v). スナップショット撮影
- vi). マイク(双方向音声)使用 ※現在マイク機能は非対応となります。
- vii). DO 使用

※対応カメラのみ

viii). カメラ情報